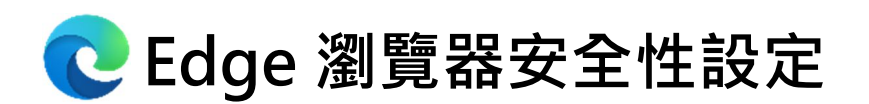

**※當執⾏簽章顯⽰「請先安裝新憑證元件再執⾏簽章」,請點選「確定」。**

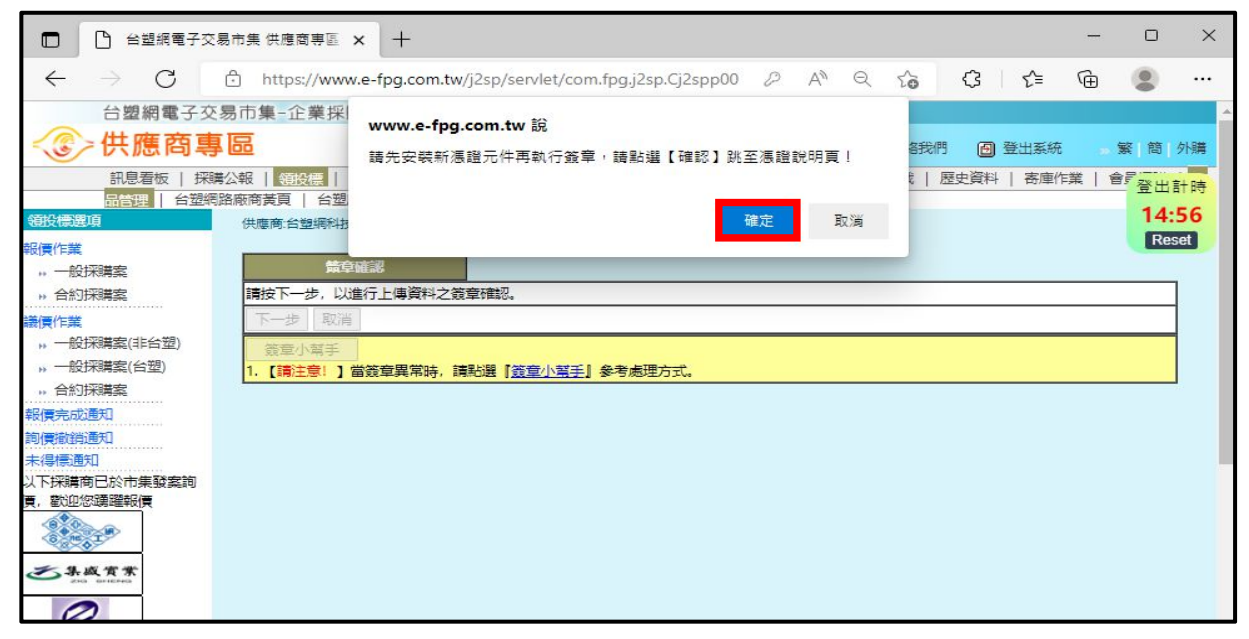

#### **※請點選「憑證簽章元件」開啟並安裝。**

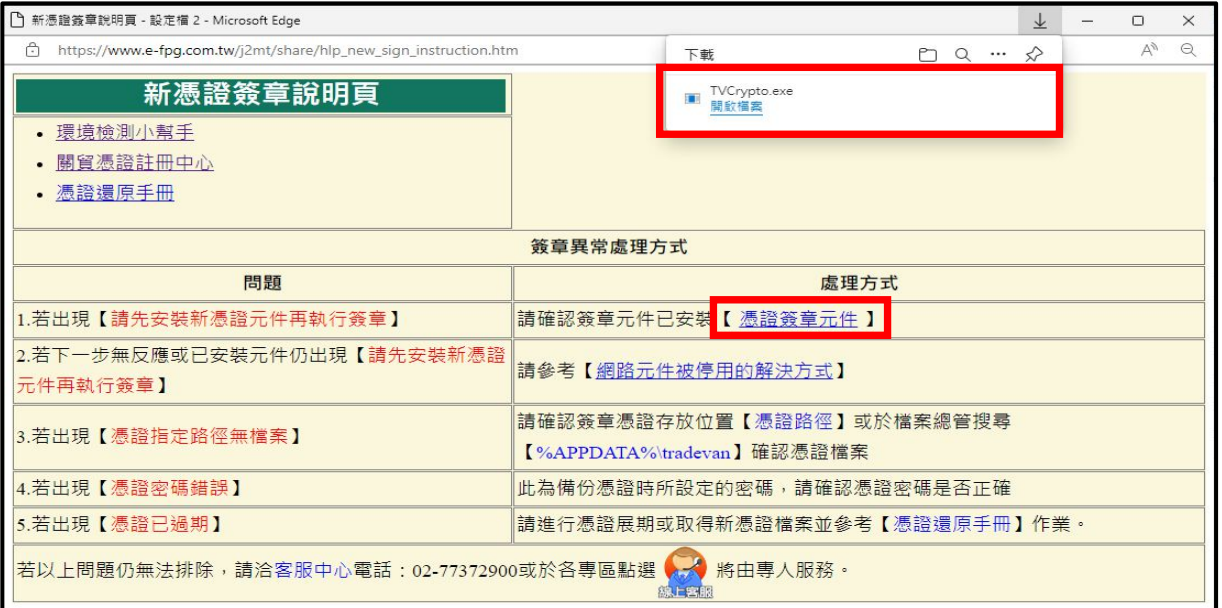

**※元件安裝後若顯示「The Newest Version had been Installed Finishing Installation...」** 

### **請依以下步驟設定瀏覽器。**

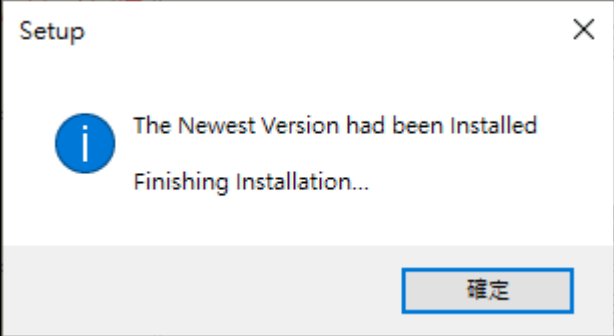

### **(1) 請新增分業並複製以下網址貼於網址列,按下 Enter。**

# **edge://flags/#allow-insecure-localhost**

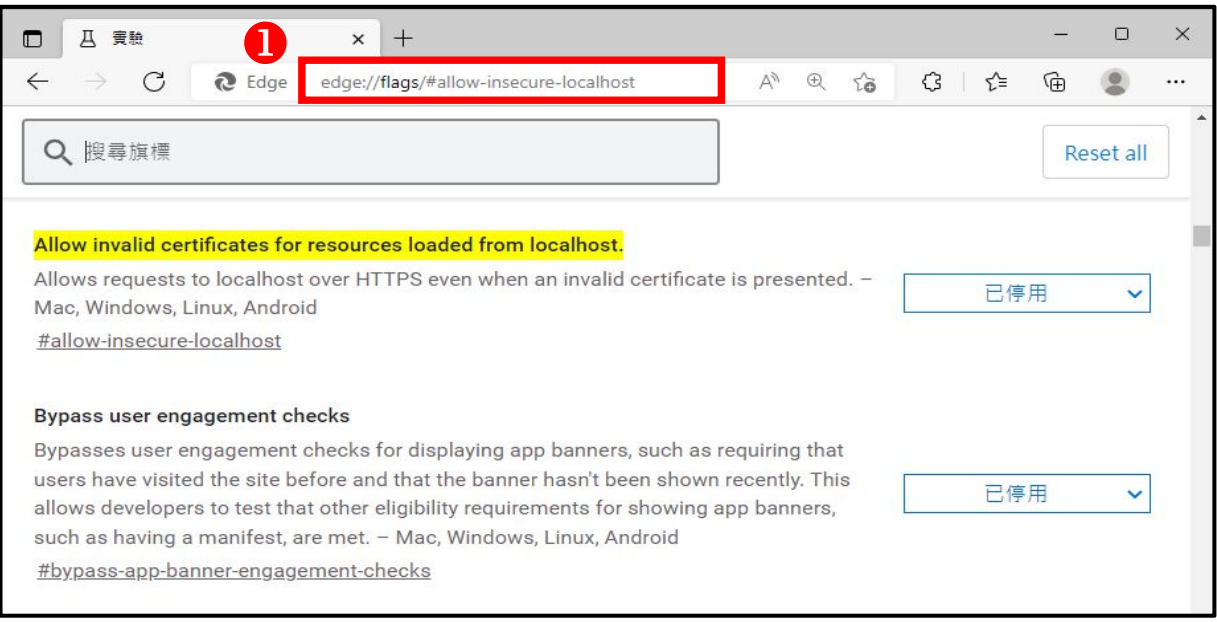

# **(2) 於「Allow invalid certificates for resources loaded from localhost」**

## **將選項「已停⽤」調整為「已啟⽤」,並點選「重新啟動」儲存。**

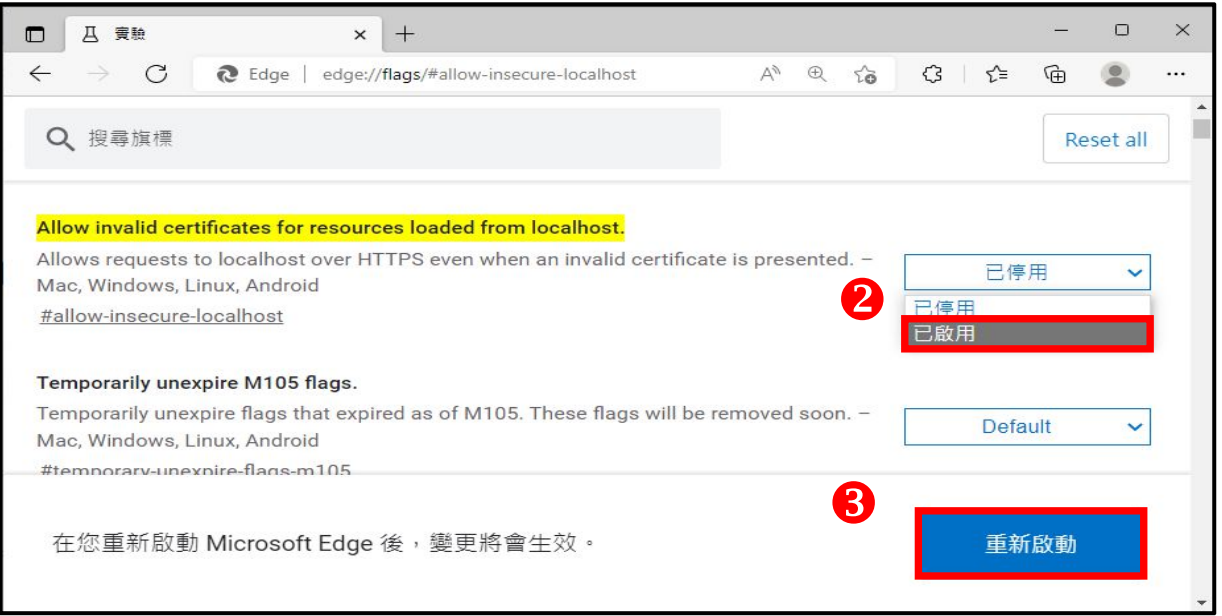

## **(3) 設定完成即可返回台塑網專區重新簽章。**

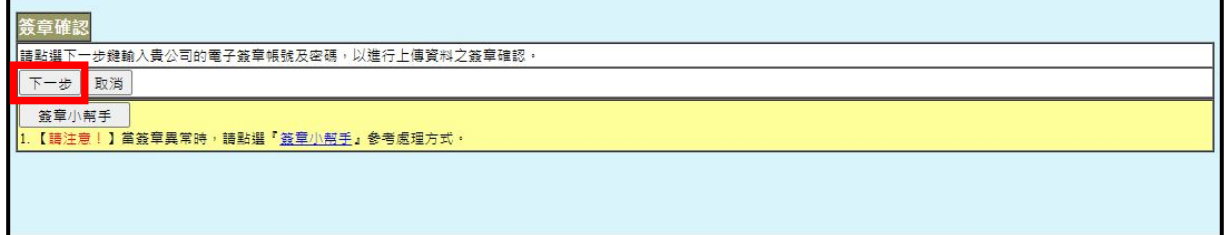

**若上述步驟若仍無法彈跳出憑證名稱及密碼的畫⾯,請接續以下步驟操作:**

**(1)滑鼠移到電腦左下角 ■ 符號按滑鼠右鍵,選取「電腦管理」**。

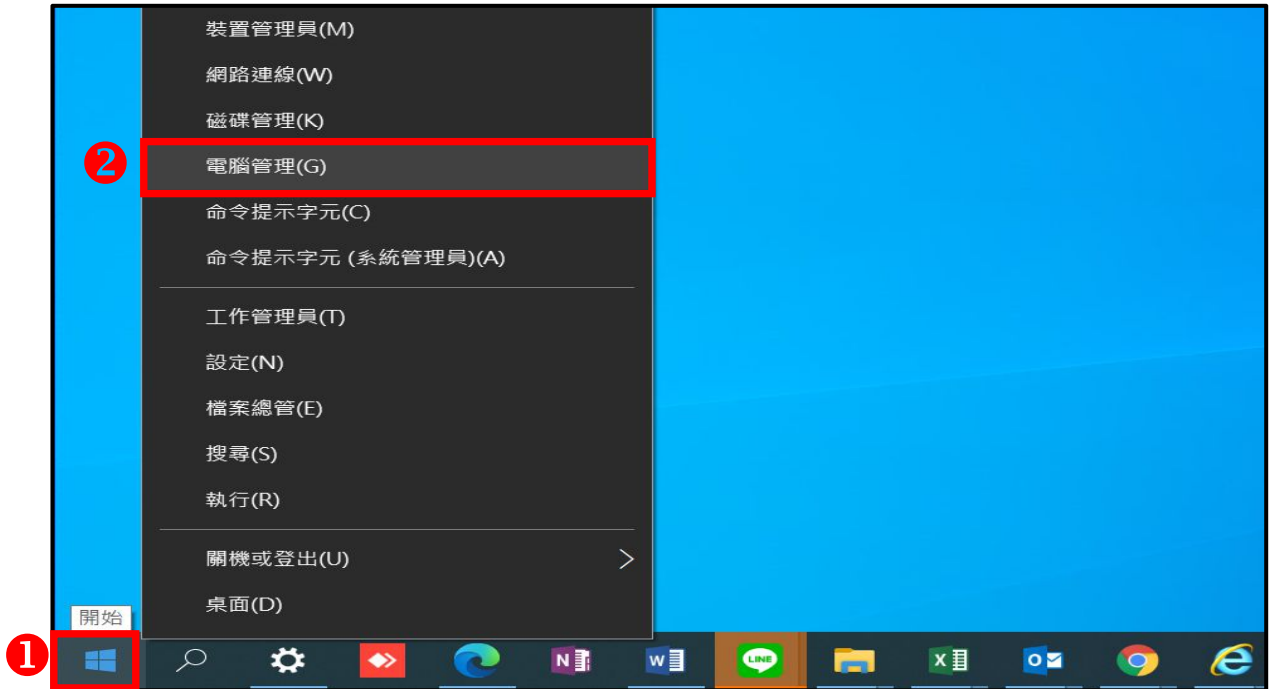

**(2) 點選「服務與應⽤程式」於「服務」點選滑鼠左鍵兩下。**

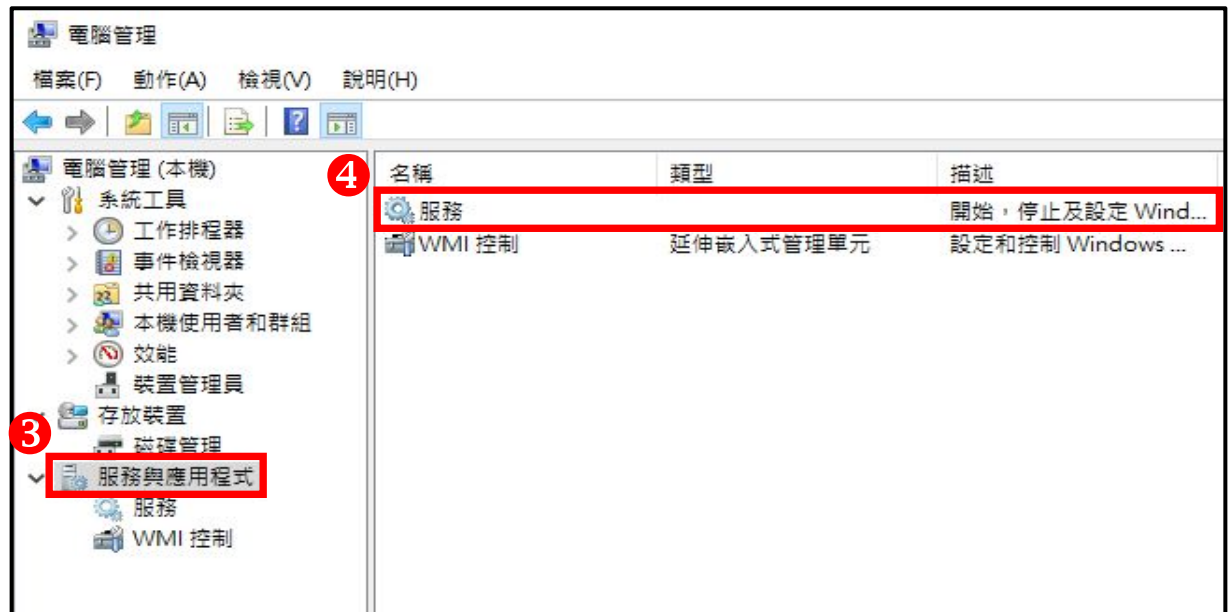

**(3) 選取「Tradevan」開頭名稱(會有一至兩個),點選左側「重新啟動」。** 

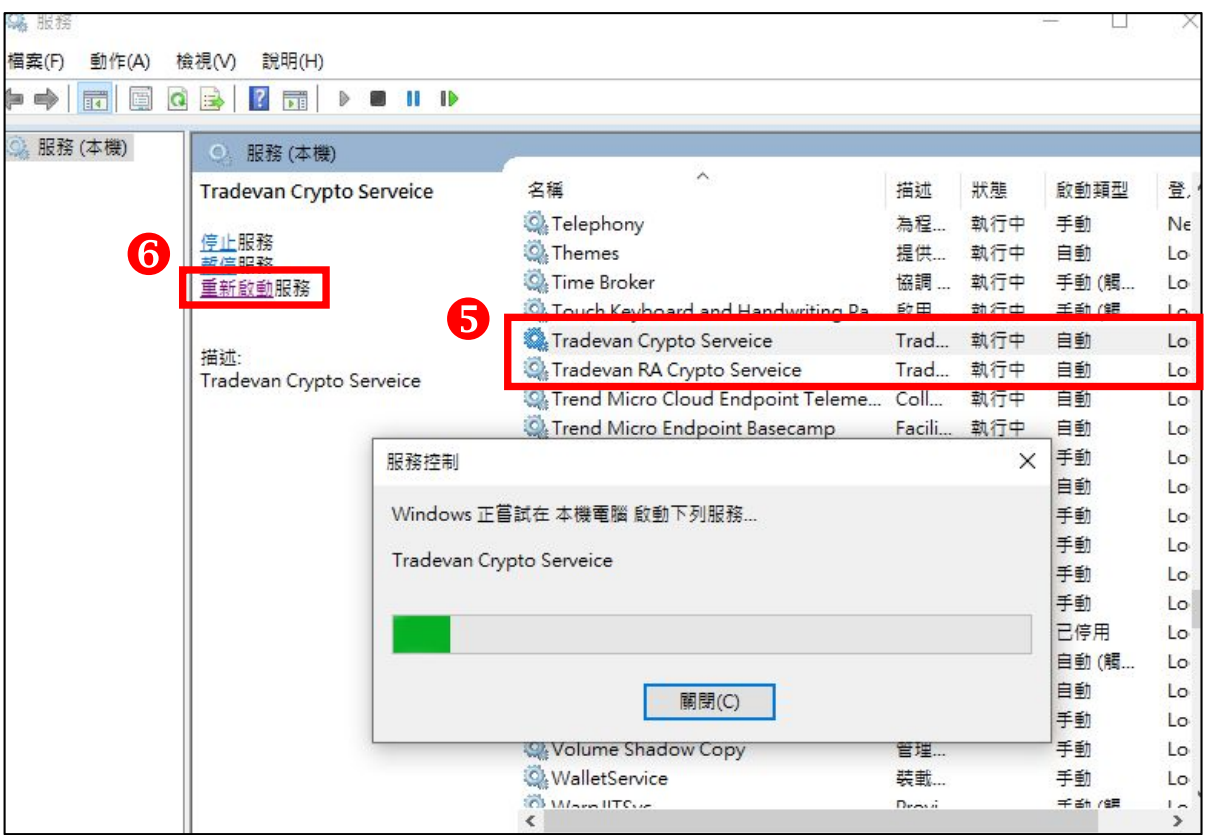

**(4) 設定完成請返回台塑網專區,按「F5」重新整理網⾴後,即可執⾏簽章。**

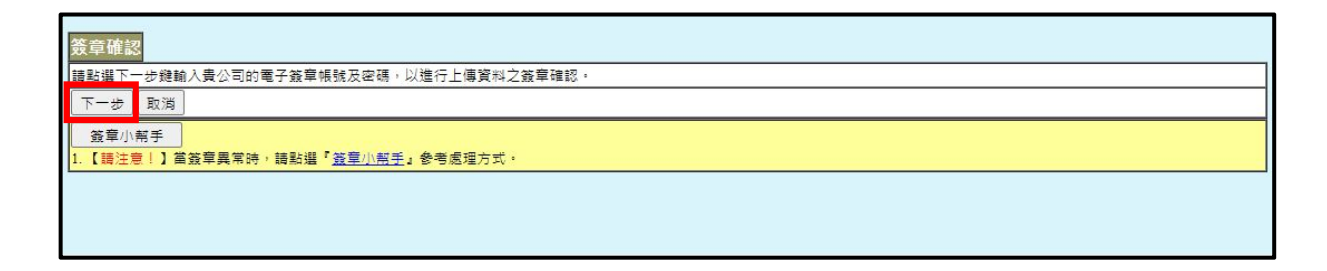